PitchBook Data

A profile contains all of the information that PitchBook has researched and obtained for that particular entity. In this tutorial, we'll be taking an in-depth look at the profile of a Company.

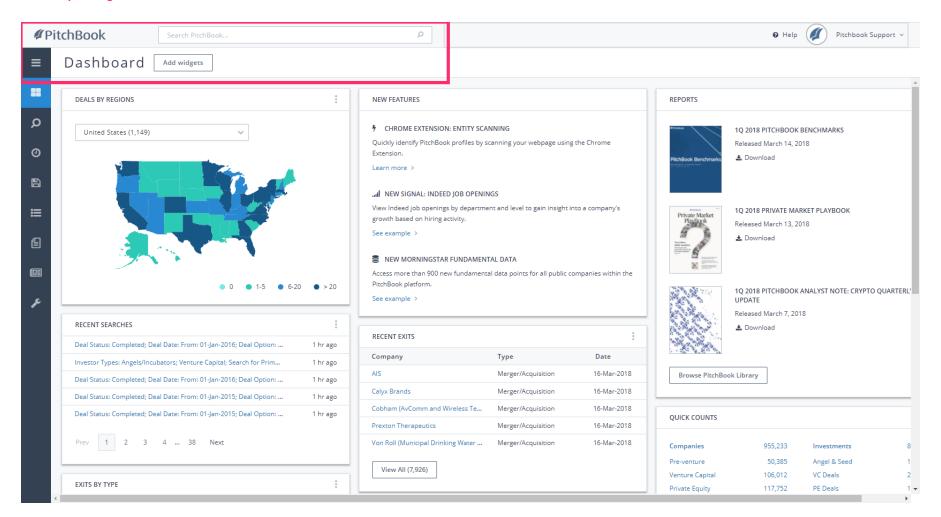

Apr 11, 2018 1 of 48

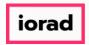

PitchBook Data

• First, let's find a company within the platform that is categorized as a Company. Click Search PitchBook...

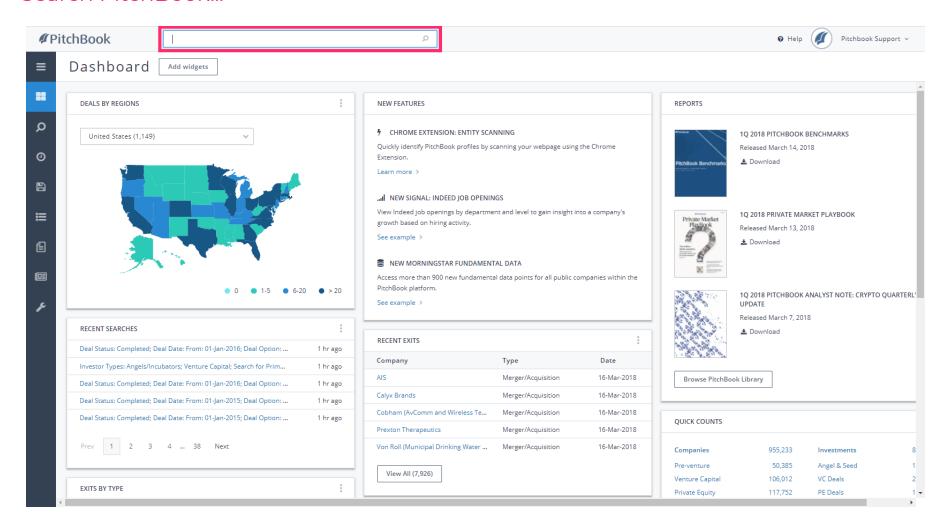

Apr 11, 2018 2 of 48

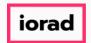

PitchBook Data

## Click Facebook (NAS:FB)

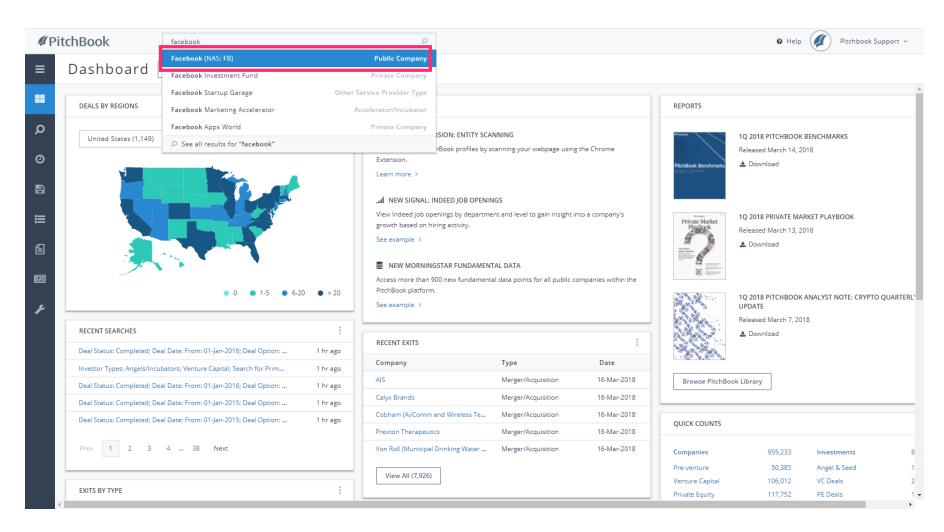

Apr 11, 2018 3 of 48

PitchBook Data

The drop-down menu allows us to switch between the different profile types. Right now, we're looking at Facebook as a Public Company, but they also have an Investor profile since they're also considered a Corporate Acquirer.

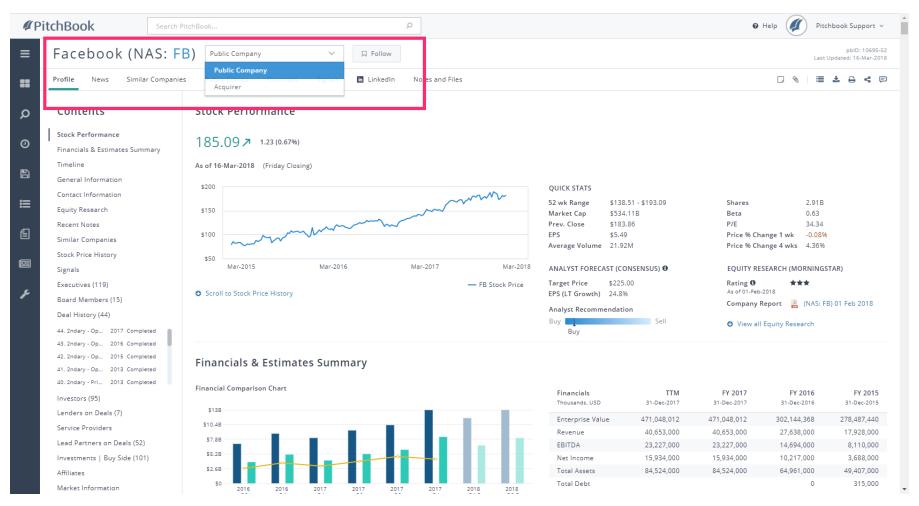

Apr 11, 2018 4 of 48

PitchBook Data

By default, we'll land on the Profile tab. It contains various data sets that we can navigate through using the Contents sidebar. The other tabs near the top expand on those data sets and let us interact with it in different ways.

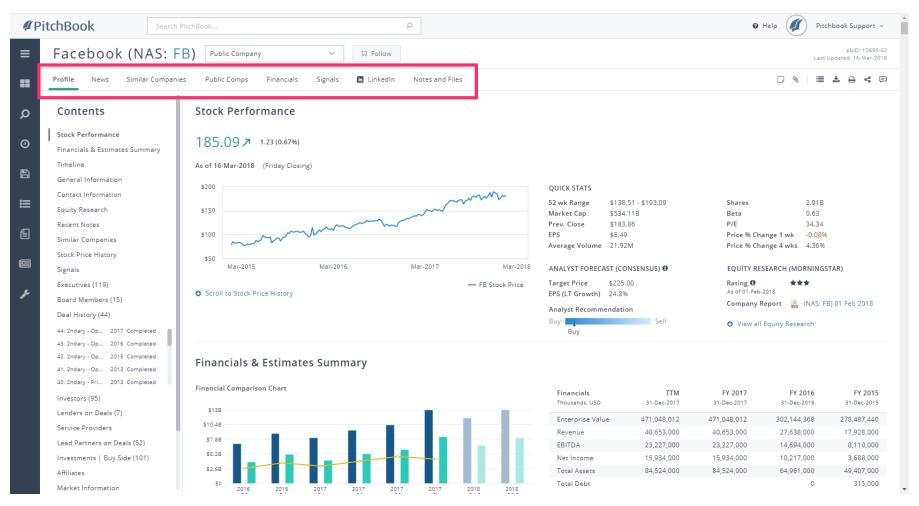

Apr 11, 2018 5 of 48

PitchBook Data

The Stock Performance section provides a quick overview on the performance of the company's stock. Stats include Market Cap, EPS, Average Volume, Shares and Beta. There's also a chart that shows the historical closing price of the stock over time.

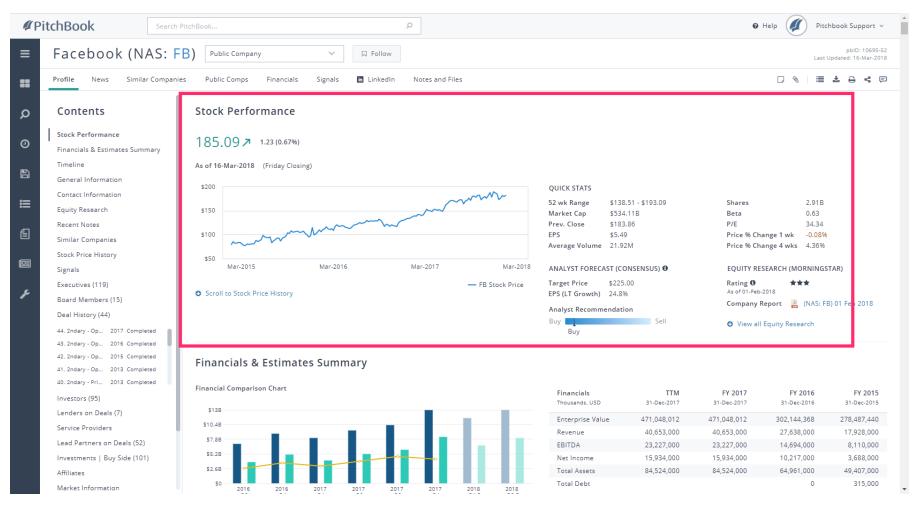

Apr 11, 2018 6 of 48

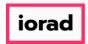

PitchBook Data

The Financials section provides a look at the company's historical financials (EV, Revenue, EBITDA, etc.) as reported on their income statement. The Consensus Estimates section displays the projected financial figures for each of the main data points.

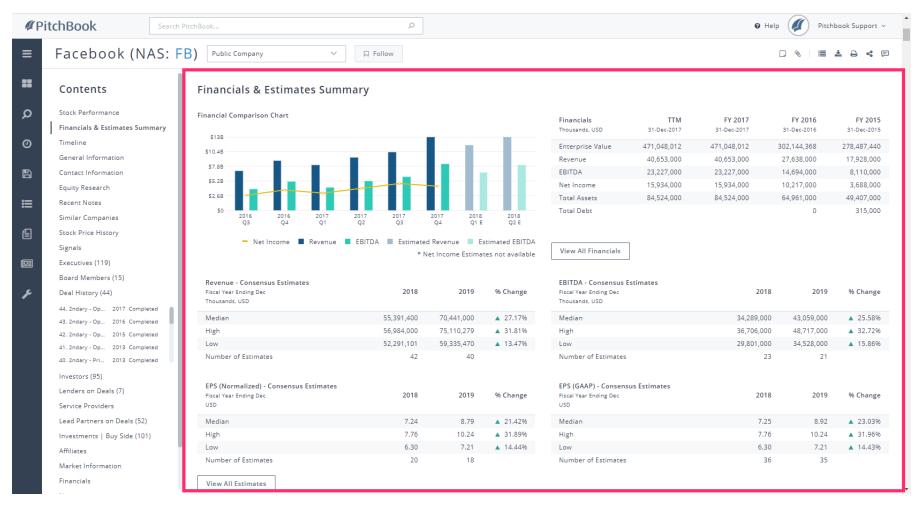

Apr 11, 2018 7 of 48

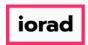

PitchBook Data

The Timeline section covers the company's growth. The dotted line represents their employee count. The vertical bars represent the capital they received from each deal. You can hover to see more information. The example shows details on their IPO.

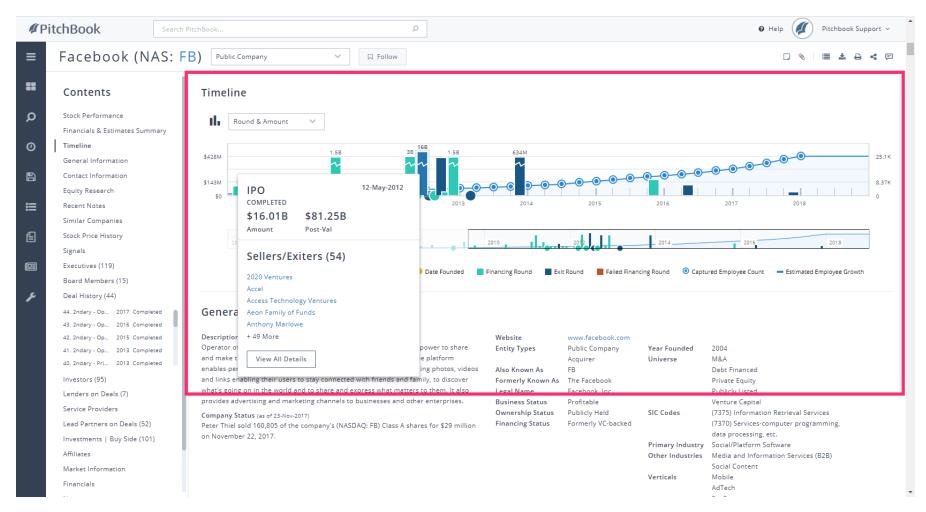

Apr 11, 2018 8 of 48

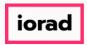

PitchBook Data

The General Information section provides a summary of the company. It includes their business description, ownership status, industry classification, and more.

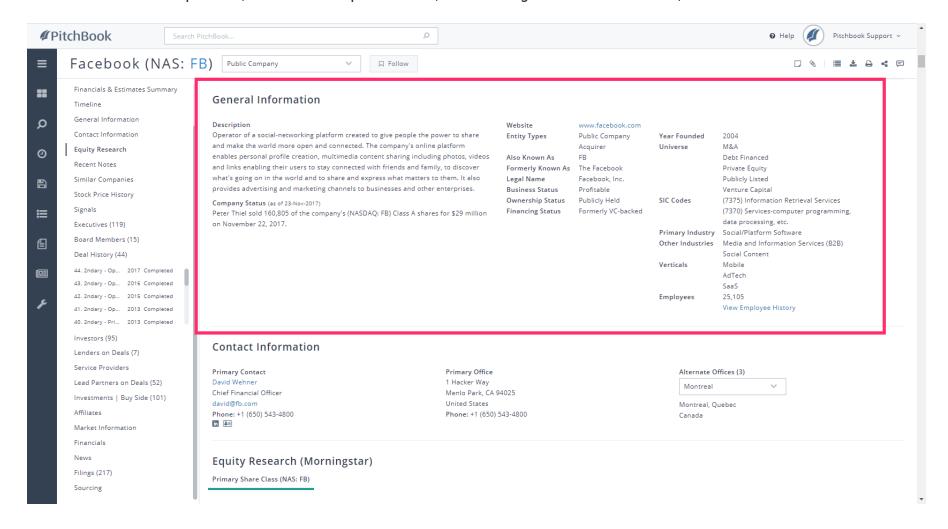

Apr 11, 2018 9 of 48

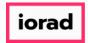

PitchBook Data

The Equity Research section contains reports sourced from our parent company, Morningstar. These reports summarize and break down information about the specified company, and ultimately provide a recommendation to buy, sell or hold.

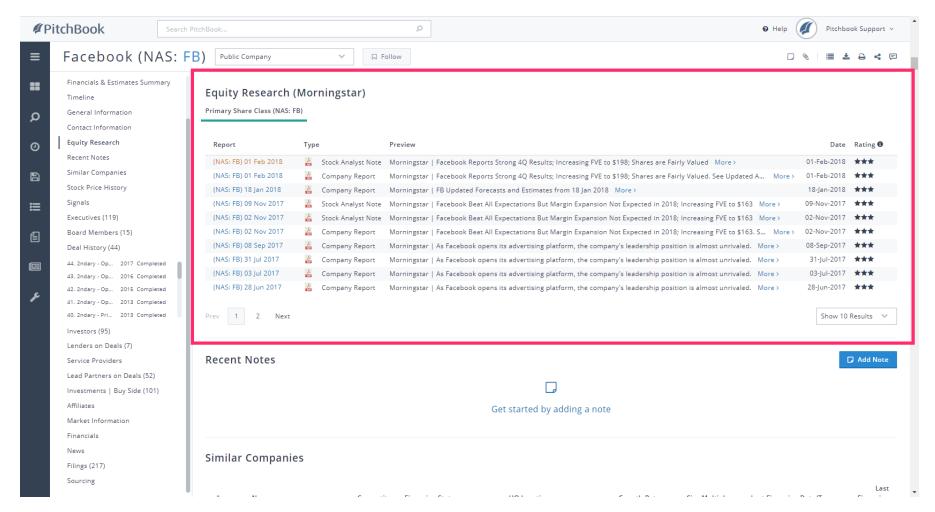

Apr 11, 2018 10 of 48

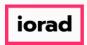

PitchBook Data

The Recent Notes section allows you to add notes about the company or review previously written notes.

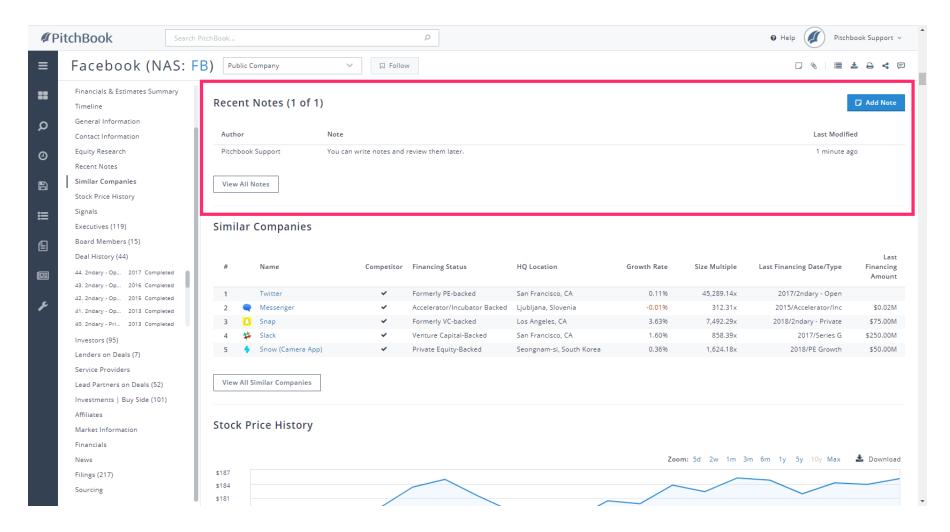

Apr 11, 2018 11 of 48

PitchBook Data

The Similar Companies section lists five other similar companies based on their industry and size.

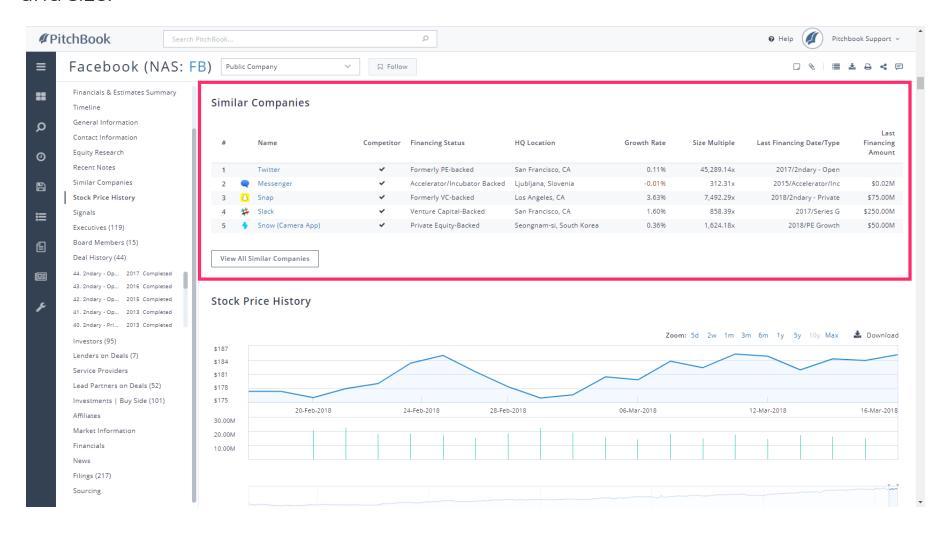

Apr 11, 2018 12 of 48

PitchBook Data

The Stock Price History allows you to take a deeper look into the company's stock price.

The chart is larger and you can change the Zoom settings to view the stock price changes over different time periods.

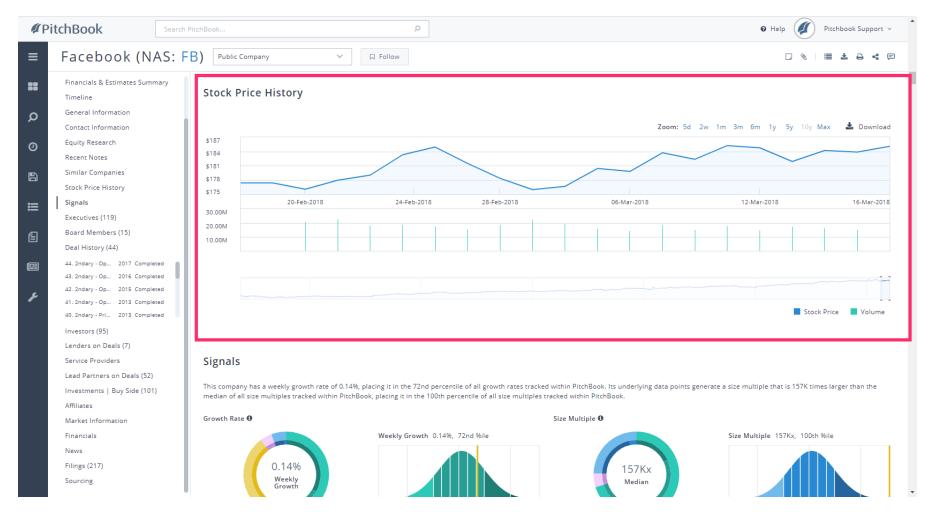

Apr 11, 2018 13 of 48

PitchBook Data

The Signals section looks at non-financial metrics of a company's growth and size. It incorporates web traffic and social media presence.

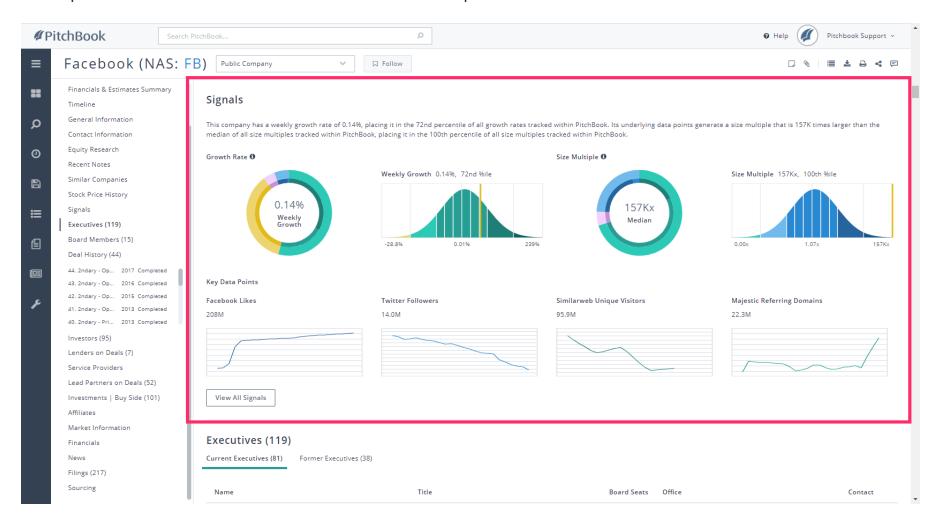

Apr 11, 2018 14 of 48

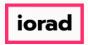

PitchBook Data

The Executives section lists all the current and former members of a company's executive management team. In addition to their name and title, you can access their contact information through the buttons on the right side.

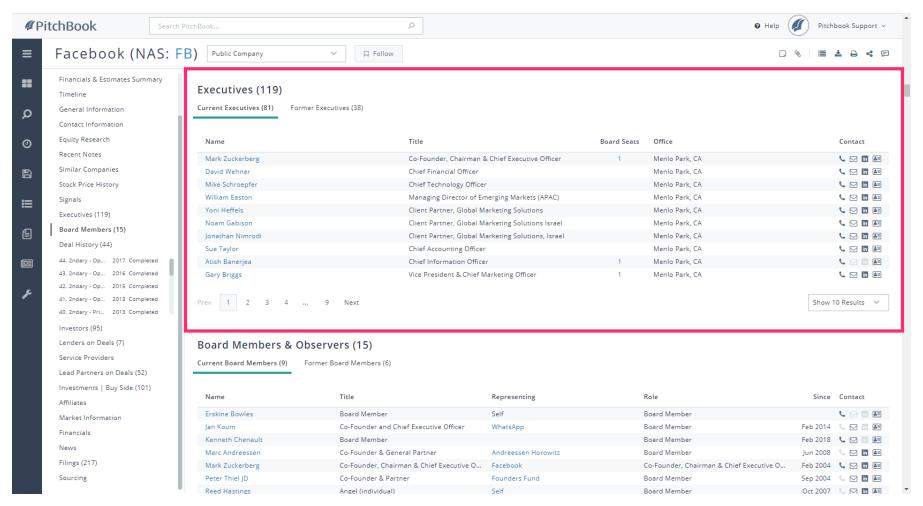

Apr 11, 2018 15 of 48

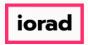

PitchBook Data

The Board Members & Observers section lists all of the people that sit on the company's board of directors. It gives their name, title, and the name of the company they're representing while on the board.

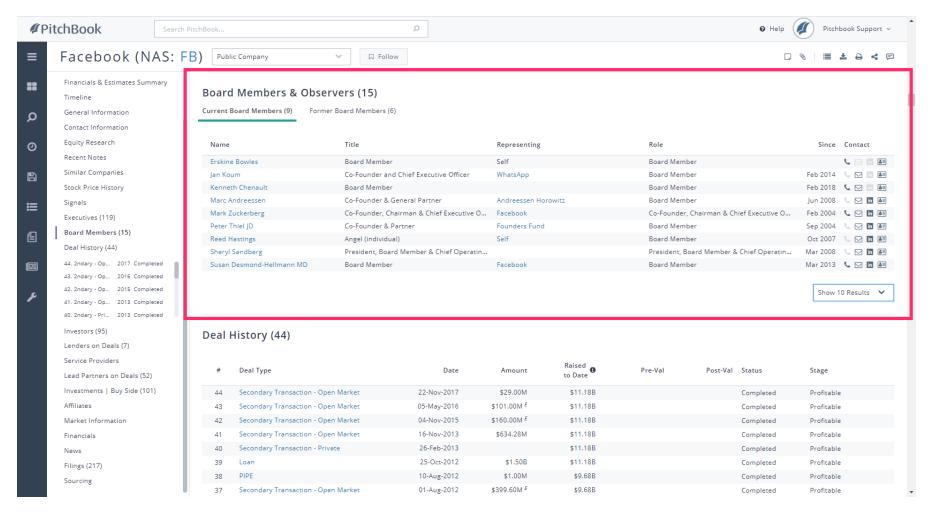

Apr 11, 2018 16 of 48

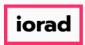

PitchBook Data

The Deal History section will list every financing event the company has gone through since being founded. It will cover the deal type, date, deal size amount, and the post valuation as a result of the deal.

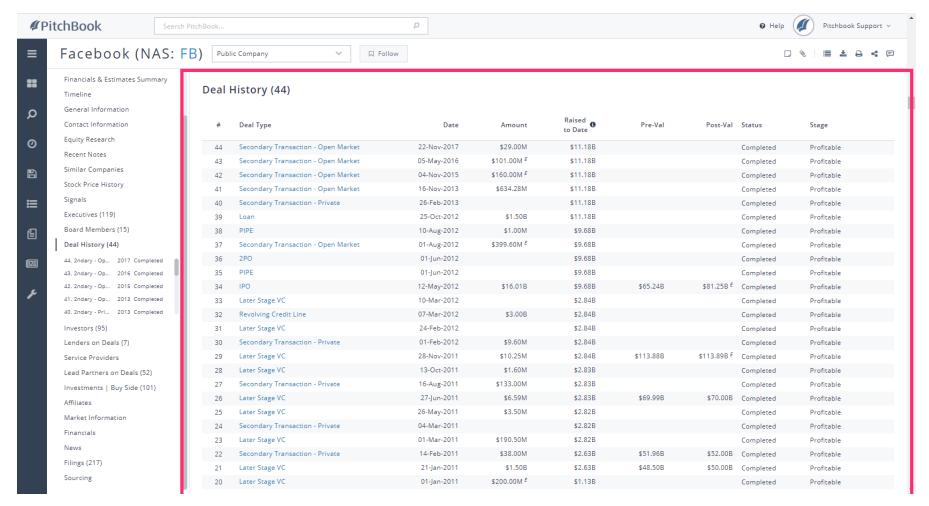

Apr 11, 2018 17 of 48

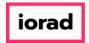

PitchBook Data

• You can click on any deal to see more details. Click Deal #34 - IPO

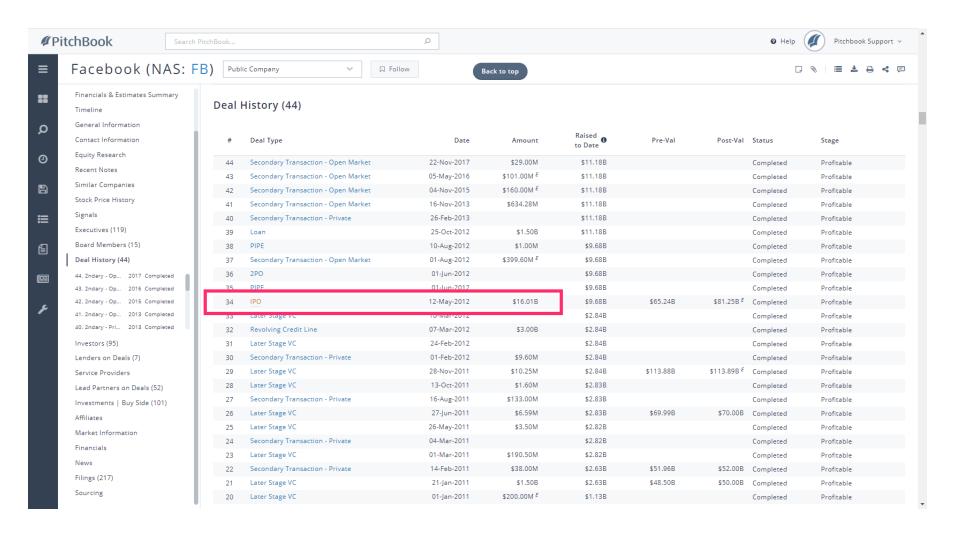

Apr 11, 2018 18 of 48

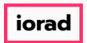

PitchBook Data

This leads us to a section within the profile that displays even more data regarding that single transaction. Next, let's take a look at how we can expand the Deal Details for a more in-depth look.

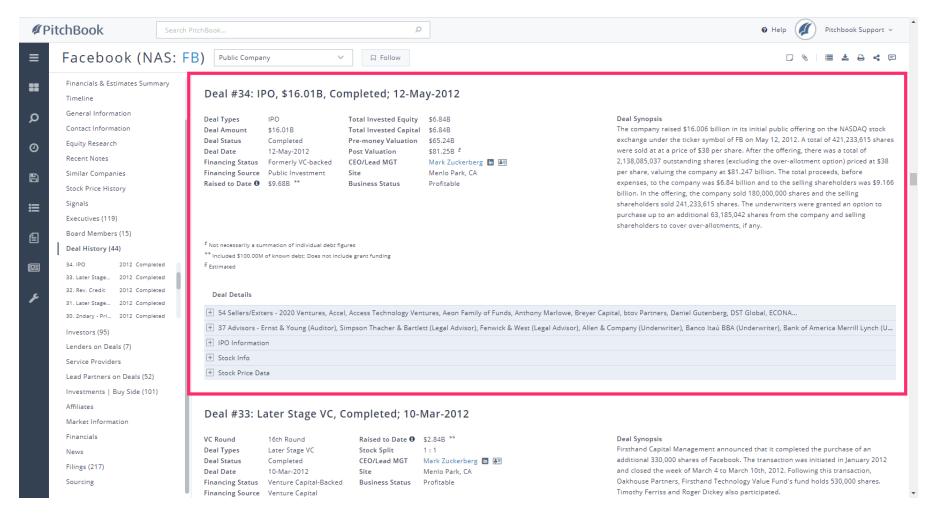

Apr 11, 2018 19 of 48

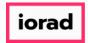

PitchBook Data

This Sellers/Exiters section lists all of the investors that sold their shares in the company at the time of the transaction. We can see the firm's name along with their ownership percentage.

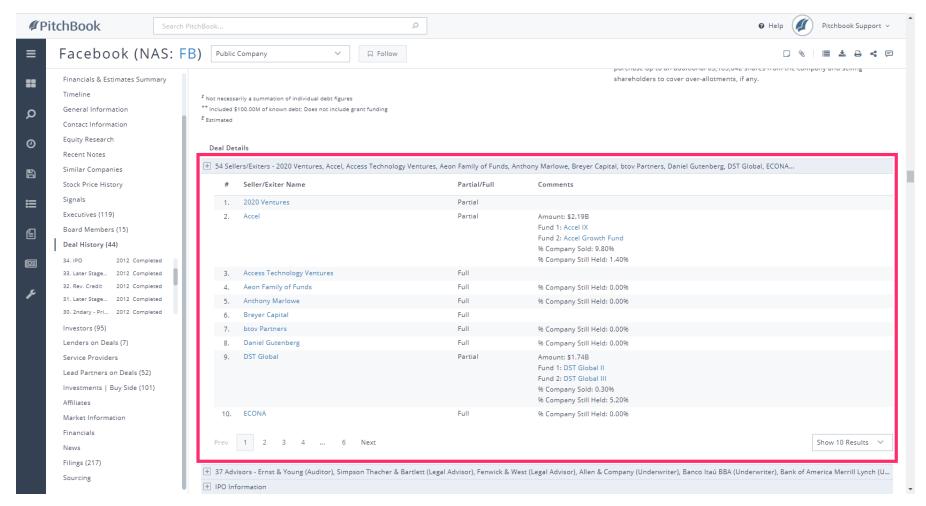

Apr 11, 2018 20 of 48

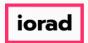

PitchBook Data

The Advisors section lists all of the Service Providers that were hired by the company to help facilitate the deal. We can see the SP's name, the service they provided, and any additional comments.

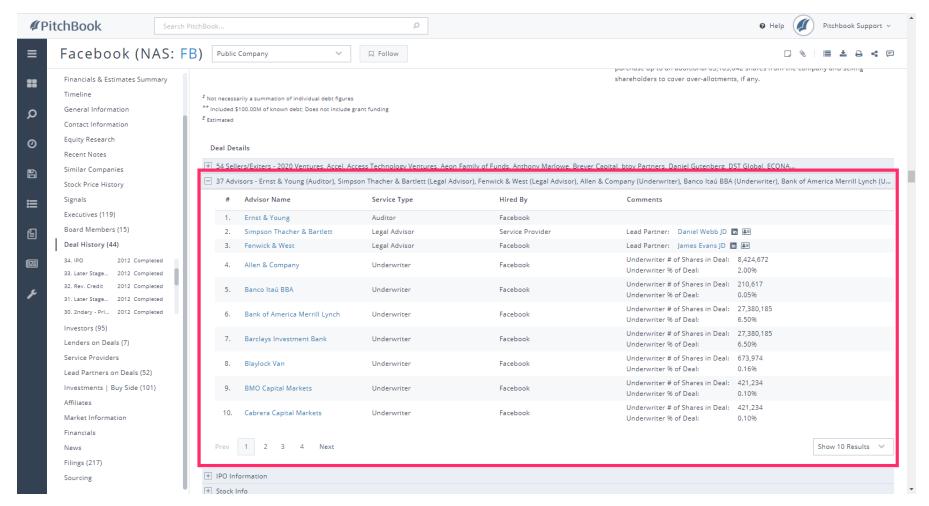

Apr 11, 2018 21 of 48

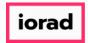

PitchBook Data

Now you know how to view a company's entire deal history, as well as diving deeper on a single transaction. Let's pick back up and continue navigating through the other sections found on a company profile. Click Investors

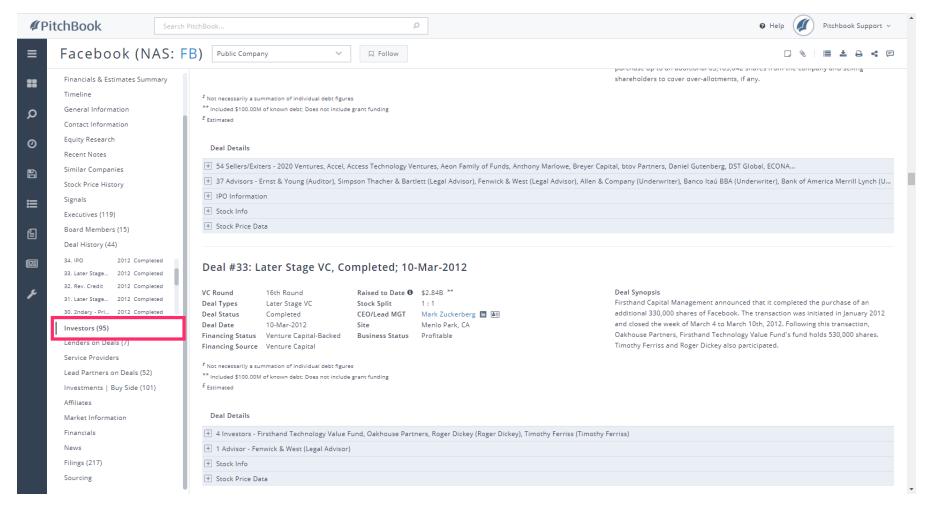

Apr 11, 2018 22 of 48

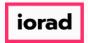

PitchBook Data

The Investors section lists all of the individuals or firms that have ever been involved in a transaction with the company. It displays their name, investor type, and when they became an investor. You can click on their name to visit their profile.

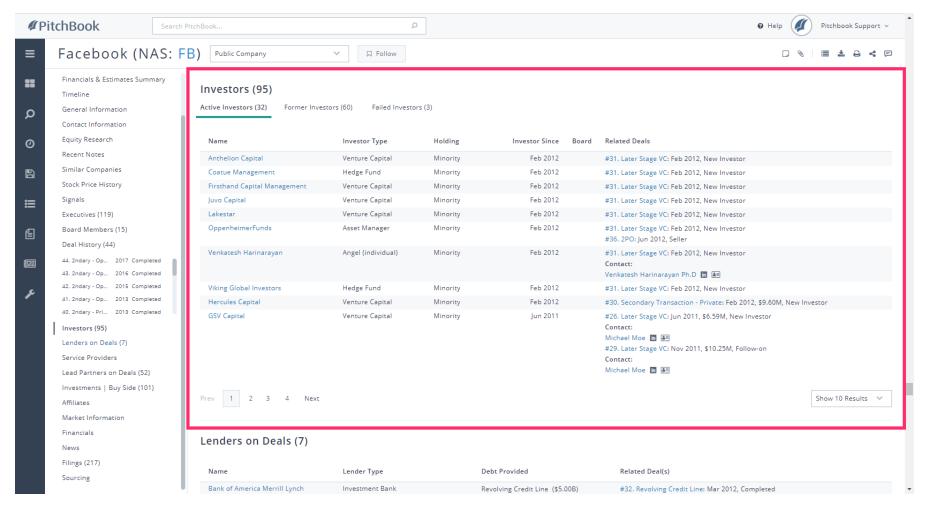

Apr 11, 2018 23 of 48

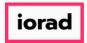

PitchBook Data

The Lenders on Deals section lists all the lenders and banks that provided debt to the company. It displays the Lender's name, the type of debt, and the deal in which it was received.

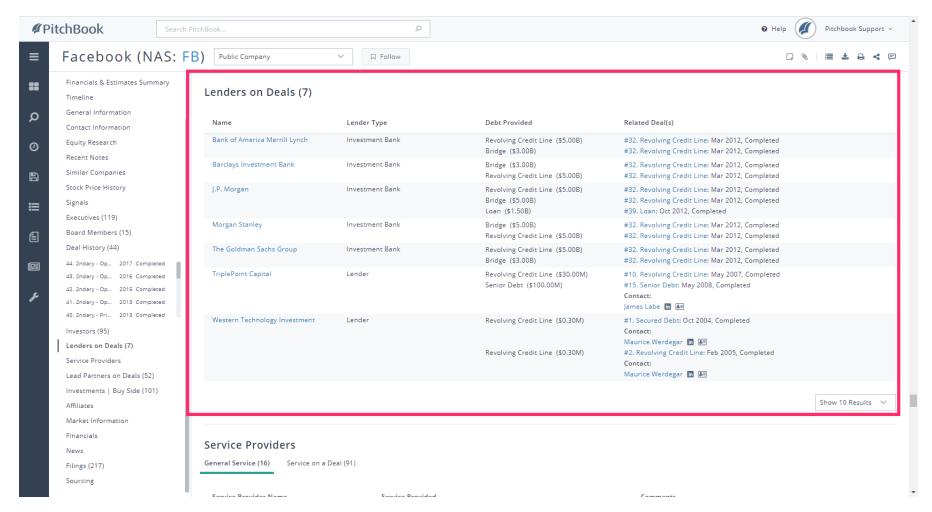

Apr 11, 2018 24 of 48

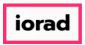

PitchBook Data

The Service Providers section lists all of the firms that were brought in to help facilitate a transaction. It displays the firm's name, the type of service provided, and the deal they were involved in.

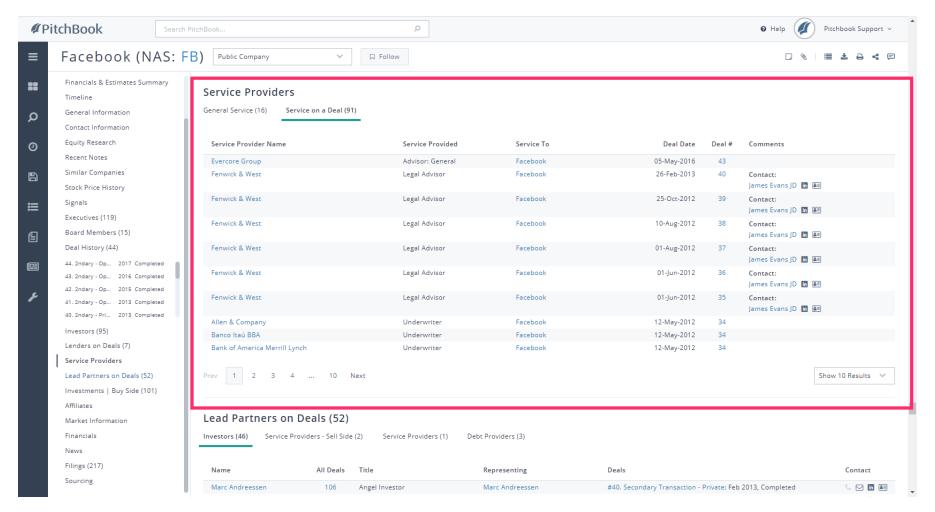

Apr 11, 2018 25 of 48

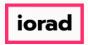

PitchBook Data

The Lead Partners on Deals section lists all of the professionals from any of Facebook's investors that have played a key role in managing and completing a deal. It displays their name, contact information, and the deals they've been apart of.

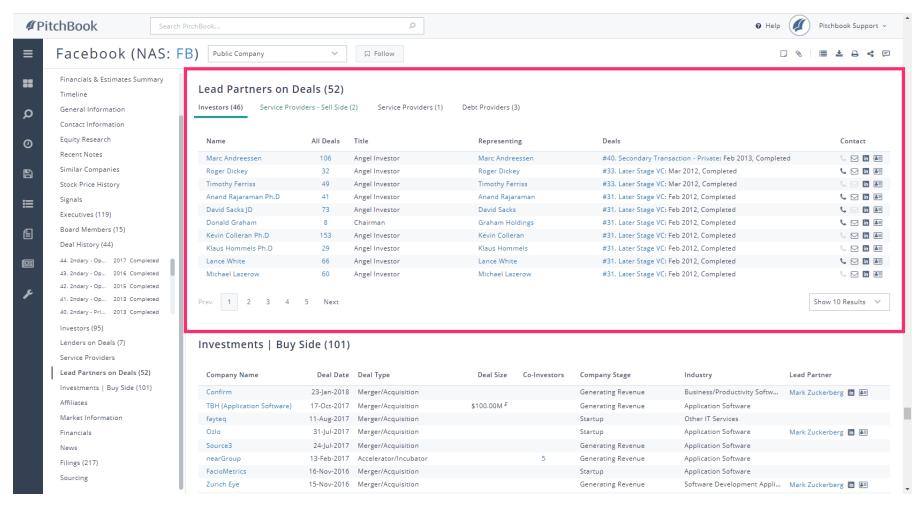

Apr 11, 2018 26 of 48

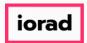

PitchBook Data

The Investments section displays all of the deals where the company was the Investor. In this particular example, we can see that Facebook had acquired multiple software companies through M&A deals.

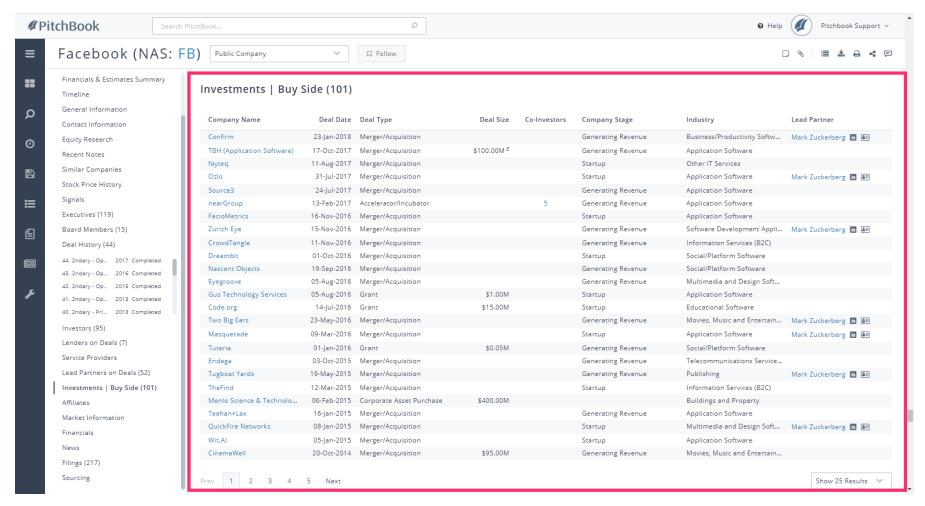

Apr 11, 2018 27 of 48

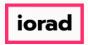

PitchBook Data

The Affiliates section lists any Parent Companies or Subsidiaries associated with the Investor. In this case, Facebook is the parent company of 22 subsidiaries. You can click any of the subsidiary names to visit their own profile.

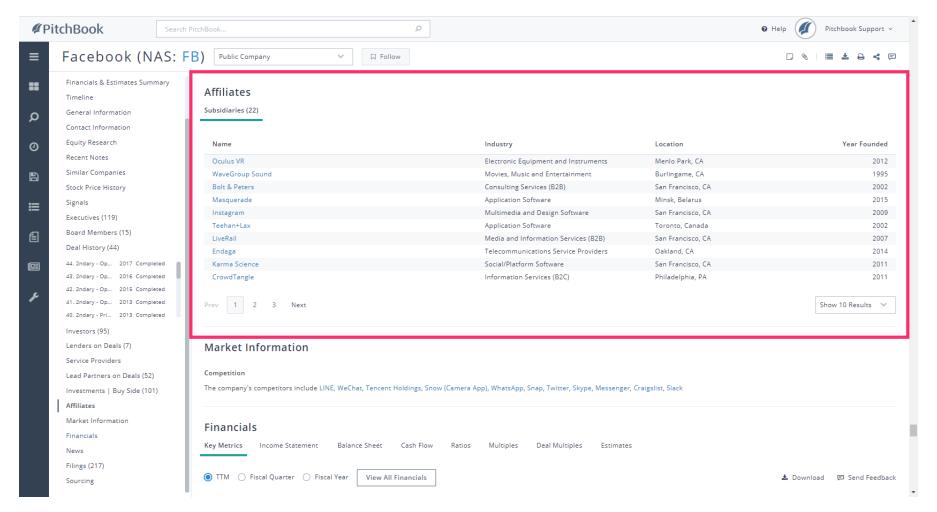

Apr 11, 2018 28 of 48

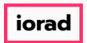

PitchBook Data

The News section will list the most recent articles that mention the company. Clicking on an article will open a new tab and take you to the website that the article was sourced from.

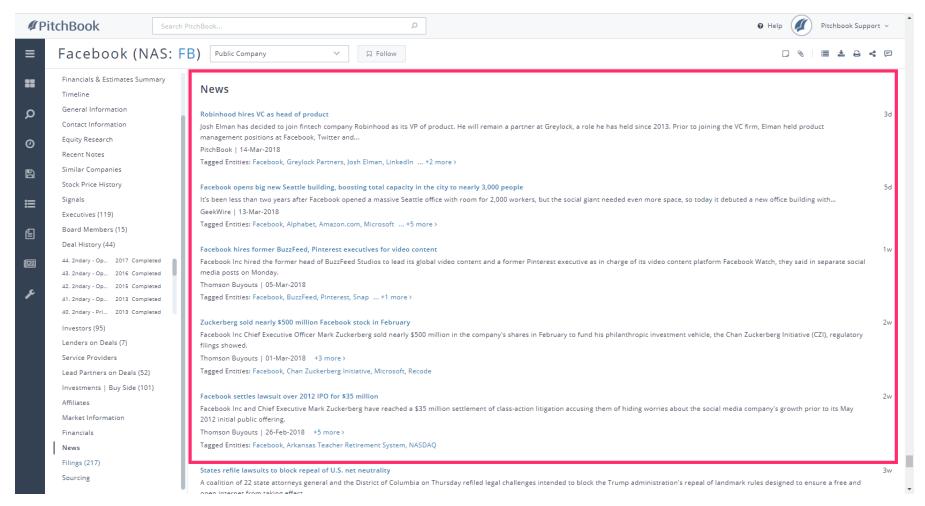

Apr 11, 2018 29 of 48

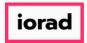

PitchBook Data

The Filings section contains various company filings including their Form Ds, S1s, 10-Qs, and 10-Ks. You can click on any of the filing types to open up a new tab and view the actual report from within your browser.

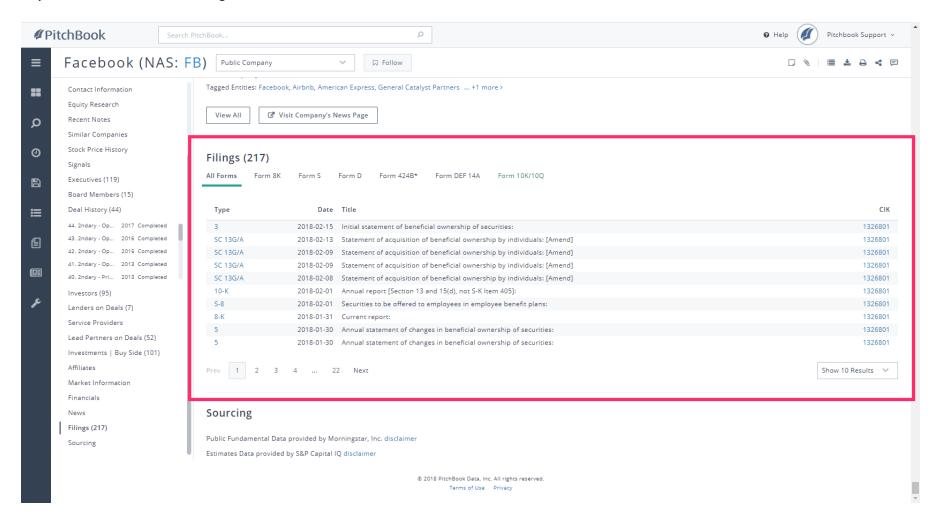

Apr 11, 2018 30 of 48

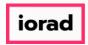

PitchBook Data

Now that we've finished browsing the Profile tab, let's take a look at some of the others.
Click Back to top

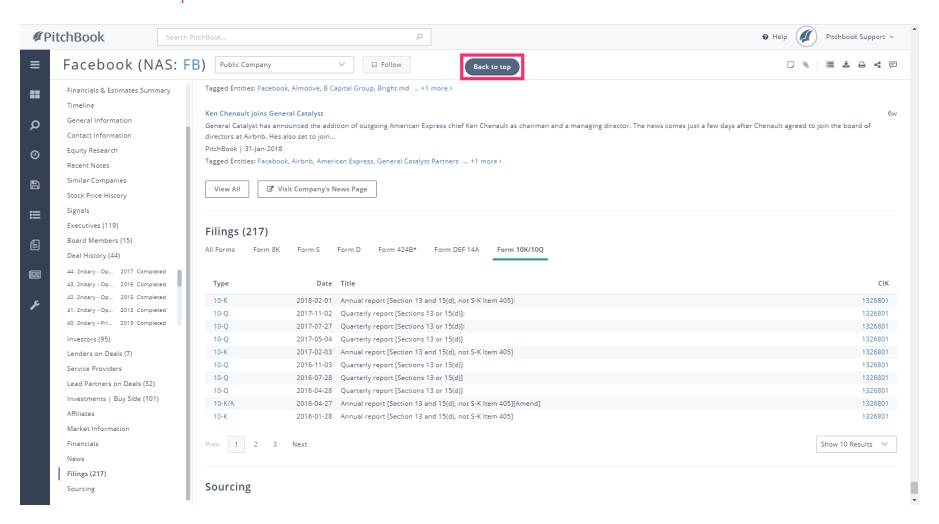

Apr 11, 2018 31 of 48

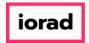

PitchBook Data

### Click Financials

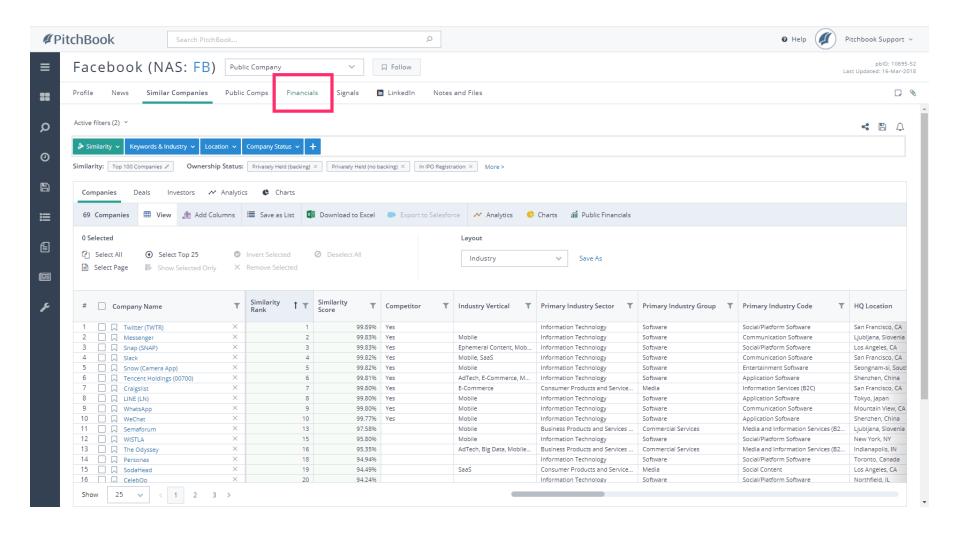

Apr 11, 2018 32 of 48

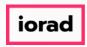

PitchBook Data

The Financials page allows you to view a company's financial history. You'll be able to look at key metrics from the company's Income Statement and Balance Sheet like their Revenue, EBITDA, Total Assets, Total Debt, etc.

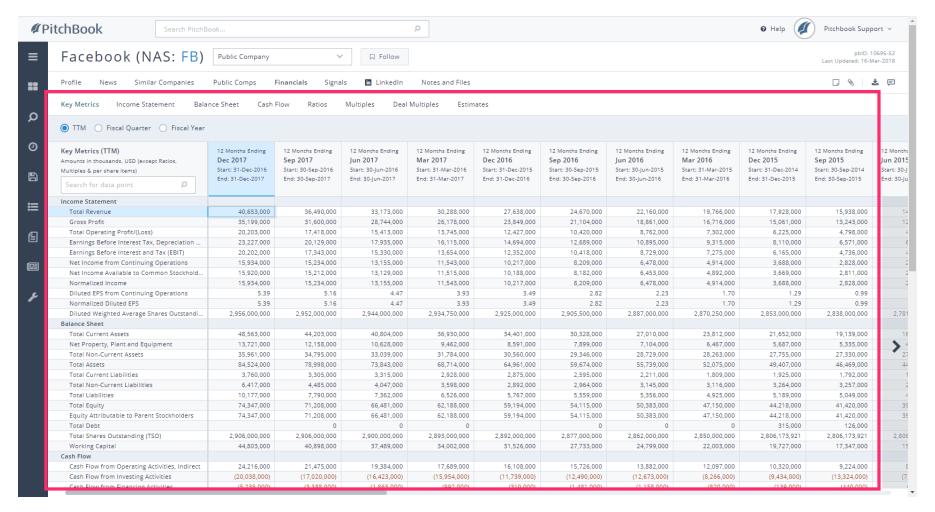

Apr 11, 2018 33 of 48

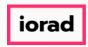

PitchBook Data

You can use the available tabs to get a more in-depth look at a particular set of financial data. Click Income Statement

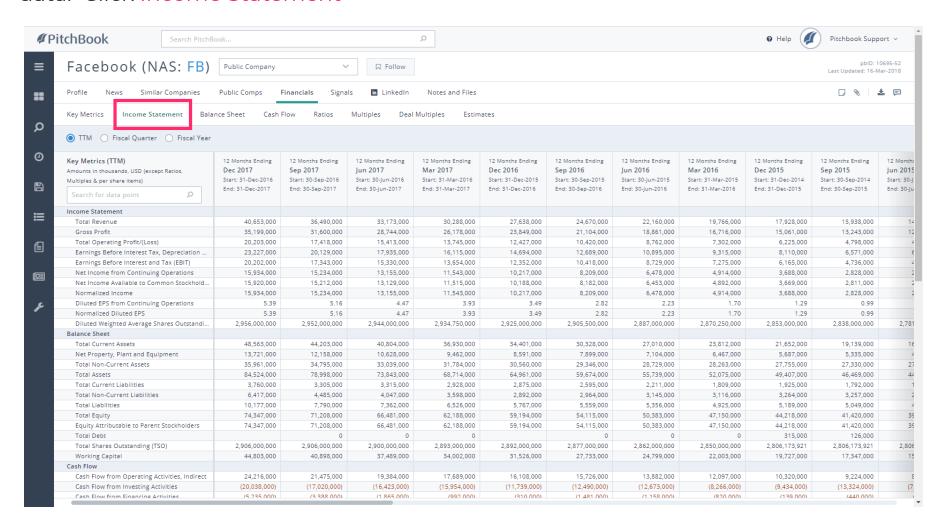

Apr 11, 2018 34 of 48

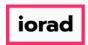

PitchBook Data

In this view, we can see how each financial data point was derived. You can also use the Search Bar found on the left-hand side to search for any particular metric across all of the tabs.

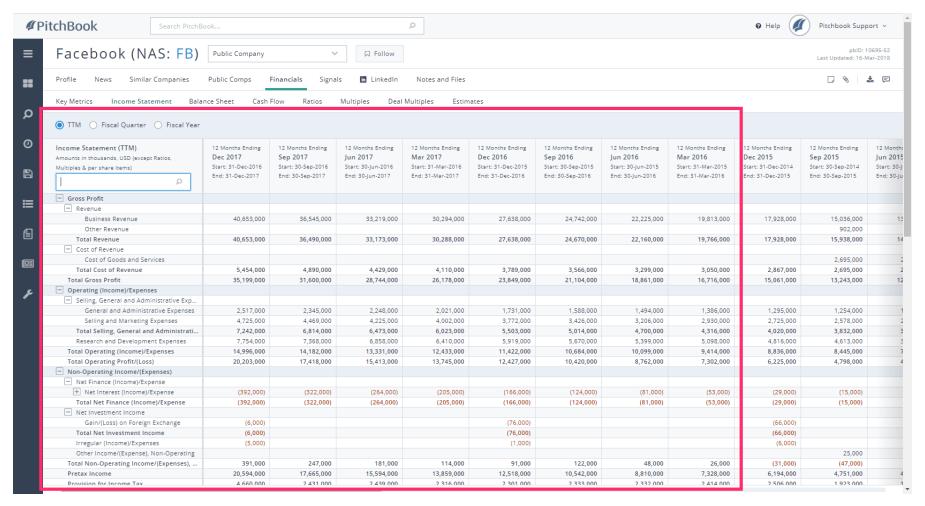

Apr 11, 2018 35 of 48

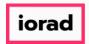

PitchBook Data

# Click Signals

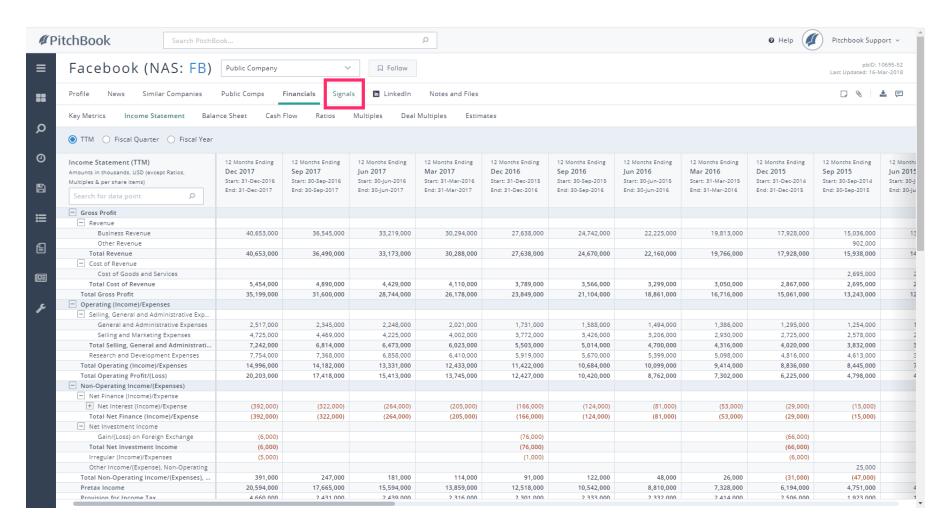

Apr 11, 2018 36 of 48

PitchBook Data

Signals are a set of non-financial metrics that measure a company's web traffic, social media presence, and employee growth. This page allows you to see a breakdown of how their Growth Rate and Size Multiple signals were calculated.

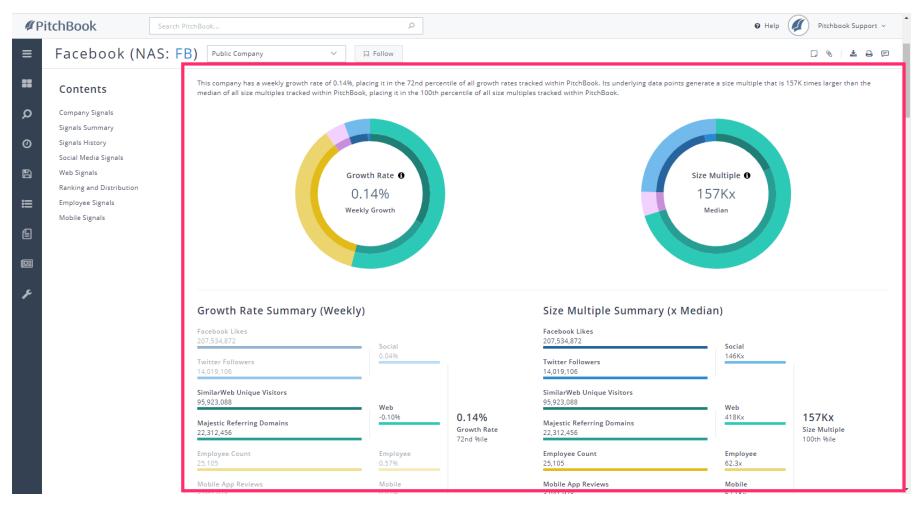

Apr 11, 2018 37 of 48

PitchBook Data

### Click LinkedIn

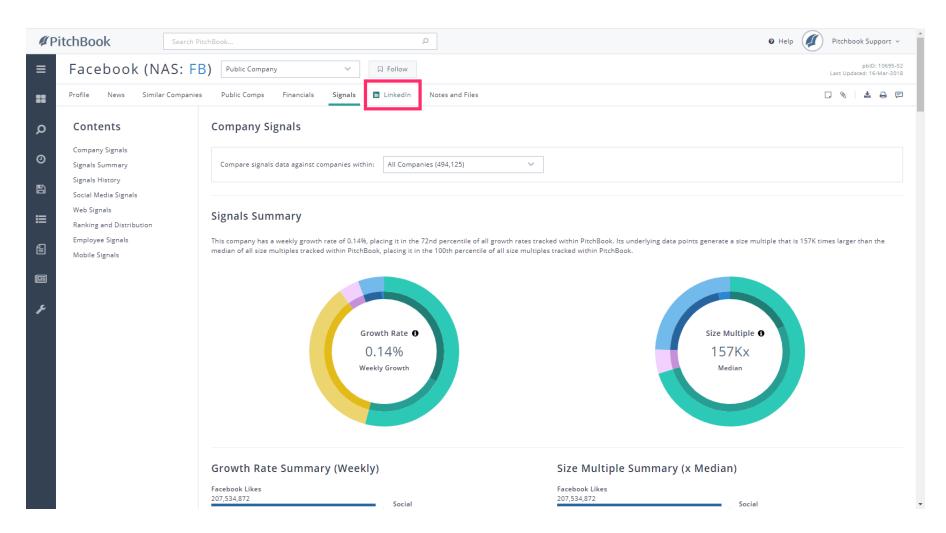

Apr 11, 2018 38 of 48

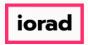

PitchBook Data

The LinkedIn tab contains a window into the company's LinkedIn web page. You can also continue down the page to see the list of professionals from the company, and click through to see their individual Person Profile.

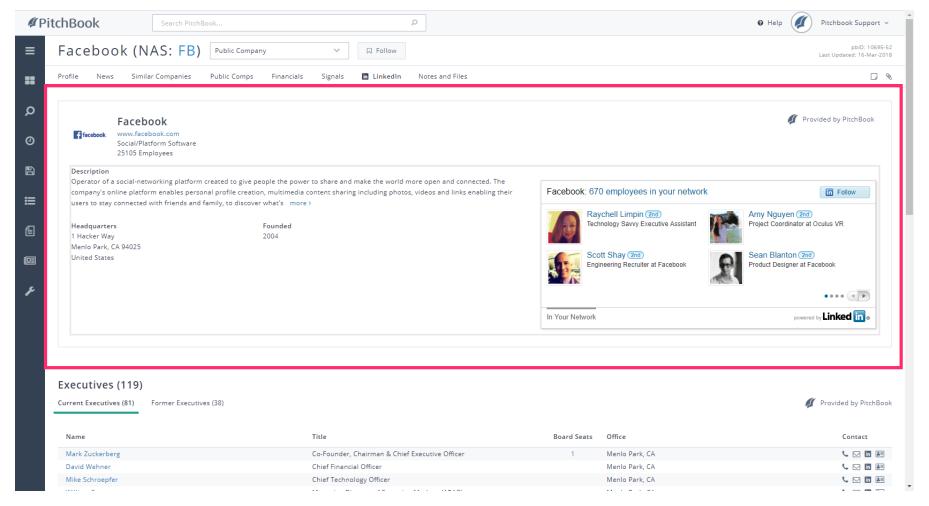

Apr 11, 2018 39 of 48

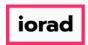

PitchBook Data

Now that we've explored some of the main tabs, lets see how to can download some of the company's data from the platform into an Excel or PDF format. Click Profile

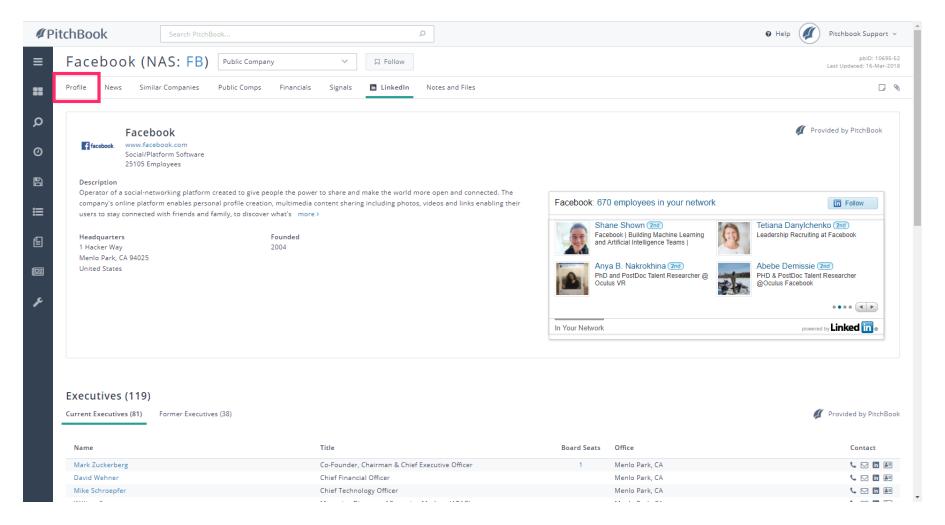

Apr 11, 2018 40 of 48

PitchBook Data

### Click the Download button

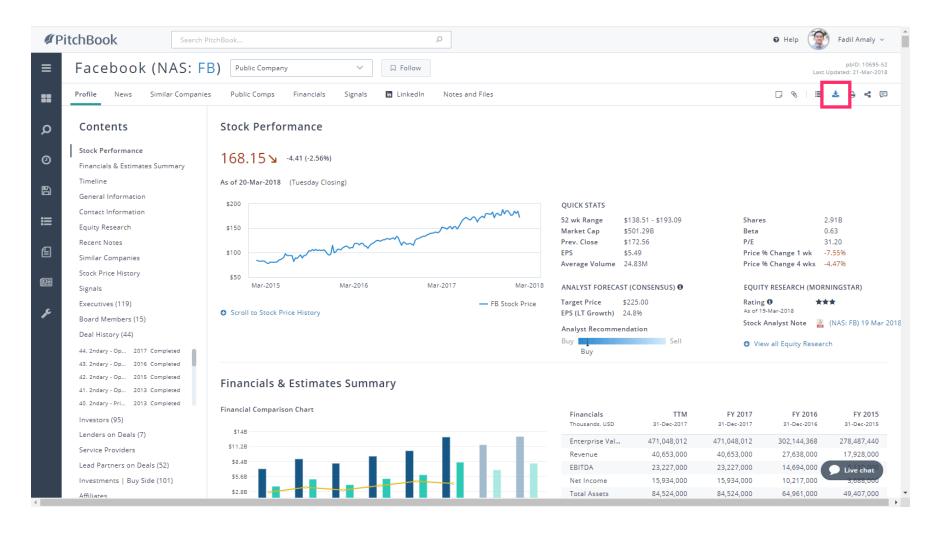

Apr 11, 2018 41 of 48

PitchBook Data

### Click Excel

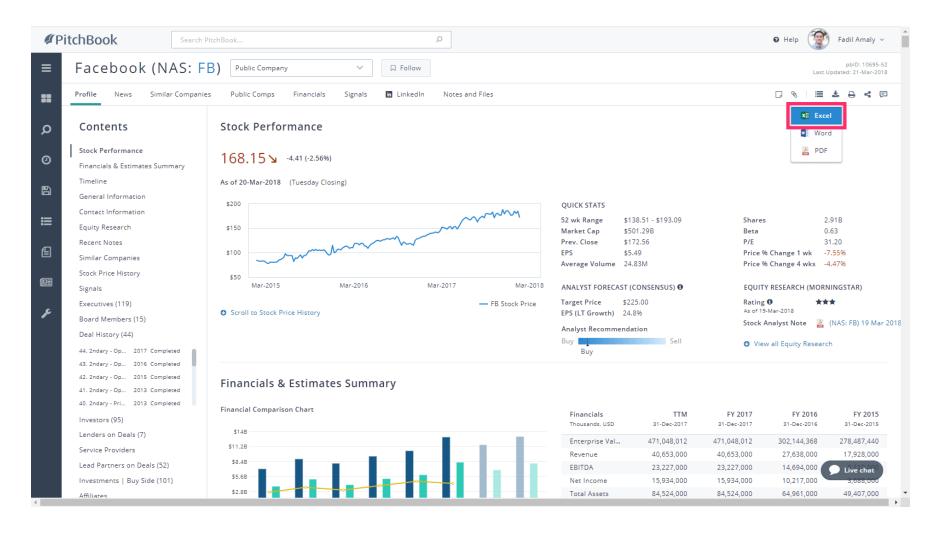

Apr 11, 2018 42 of 48

PitchBook Data

### Click Select Template

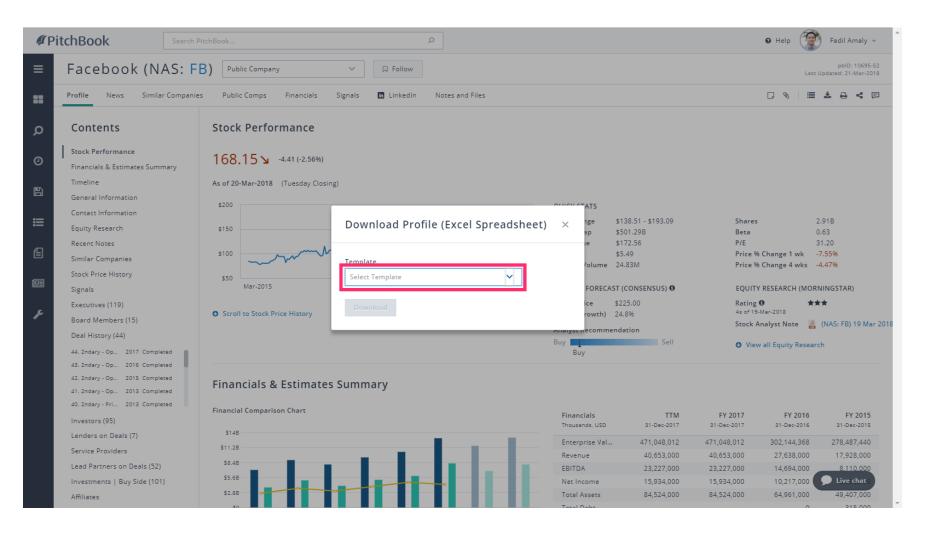

Apr 11, 2018 43 of 48

PitchBook Data

Each of the available templates will contain a different set of data points related to the company. Click Deals

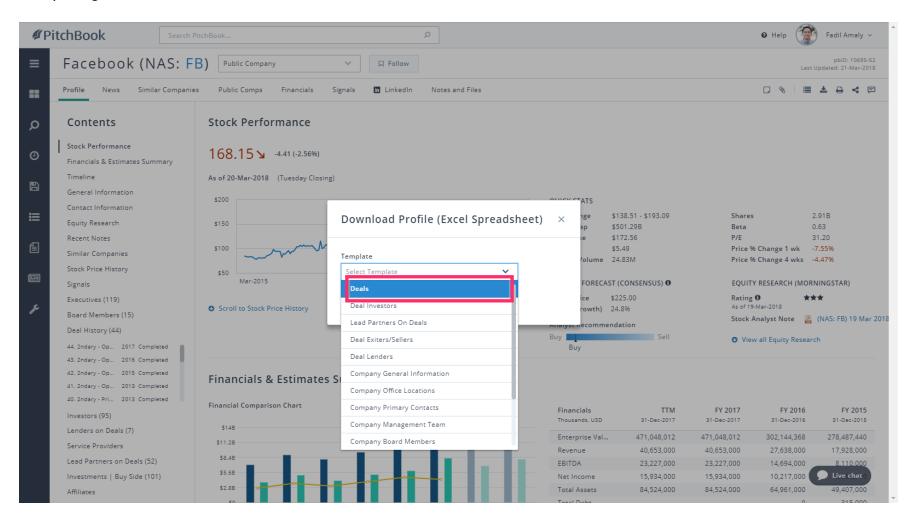

Apr 11, 2018 44 of 48

PitchBook Data

This window lists all of the data points that would be downloaded through this template. This template would export the company's entire deal history including details on every deal such as the deal type, size, valuation, multiples, and more.

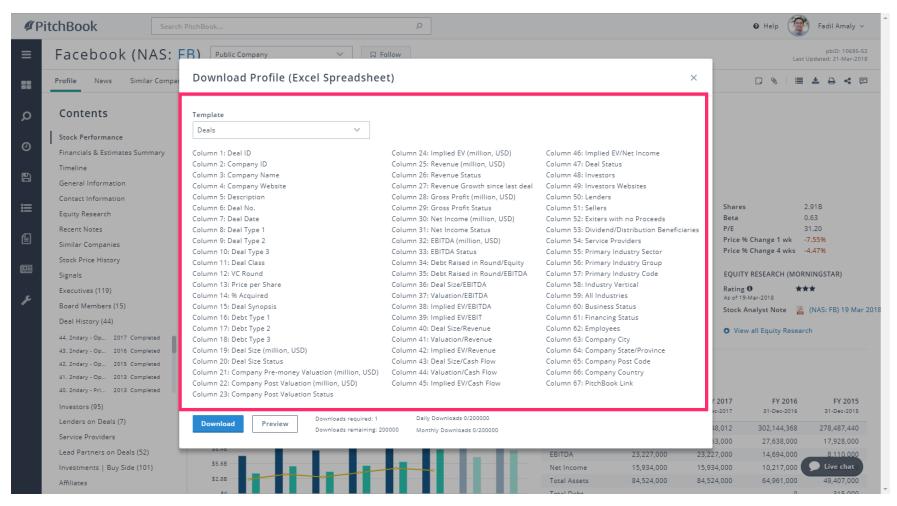

Apr 11, 2018 45 of 48

PitchBook Data

• Another option is to download the data as a PDF file. Click PDF

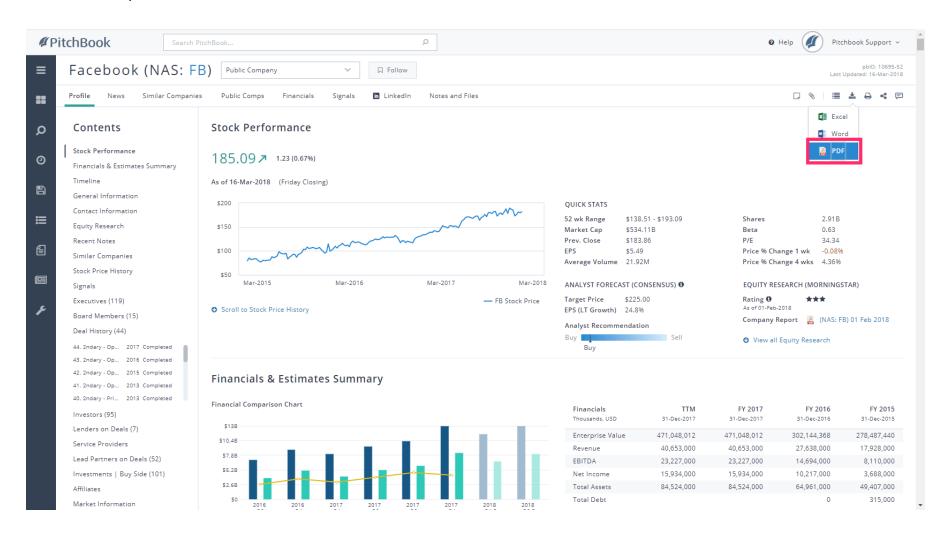

Apr 11, 2018 46 of 48

PitchBook Data

From the Download Profile menu, you have more control by being able to manually select which data sets you want to export. The PDF download option is great for getting a customized summary on the company by downloading key pieces of information.

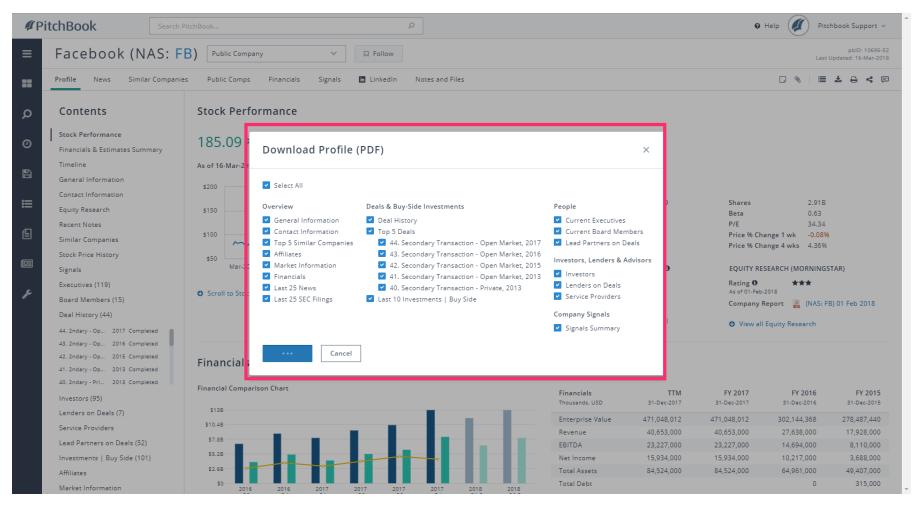

Apr 11, 2018 47 of 48

PitchBook Data

Now you know all of the main features and data sets that can be found within a Company Profile.

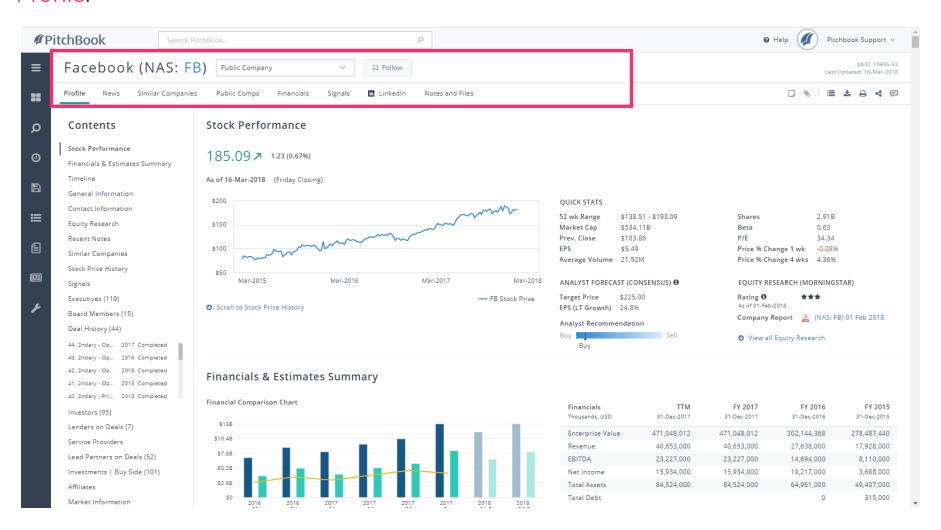

Apr 11, 2018 48 of 48